## 1.はじめに

GLUON は、4890 制御装置と TCP/IP で通信を行っているため、SP2 インストールにともない設定が必要 になります。

WindowsXP SP2 をインストールされファイアウォール機能が ON になると、起動時に次のような警告画面が 表示され通信ができなくなります。

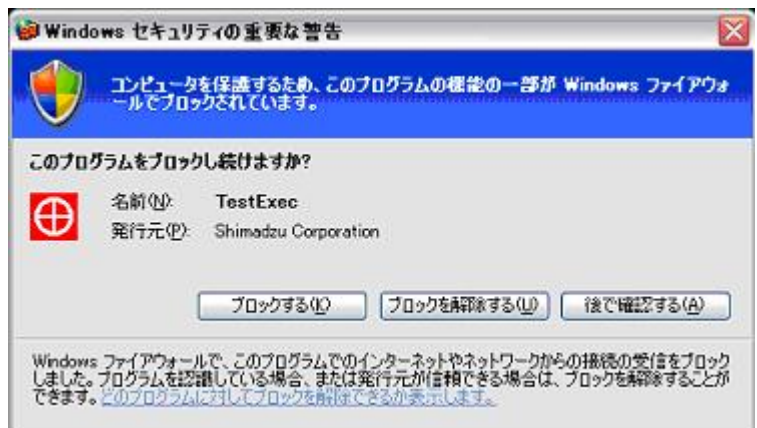

この問題を解決する手順を、以下にご説明いたします。

## 2. 制御装置が接続されているLANカードのファイアウォールの設定を無効にする

GLUONは、4890 制御装置との通信に専用のLANカードを使用しているため、そのLANカードに対す るWindowsXP ファイアウォール機能を無効にします。

1) Administrator でWindows にログオンする。

2) スタートメニューから「設定」→ [コントロールパネル]と操作し、コントロールパネルを表示さ せる。

3) Windows ファイアウォールを開く。

(LUNA モードのときは、コントロールパネルをクラシック表示に切り替えてから Windows ファイア ウォールを開いてください)

4) [全般]タブで「有効」のラジオボタンを選択し、「例外を許可しない」のチェックを外します。

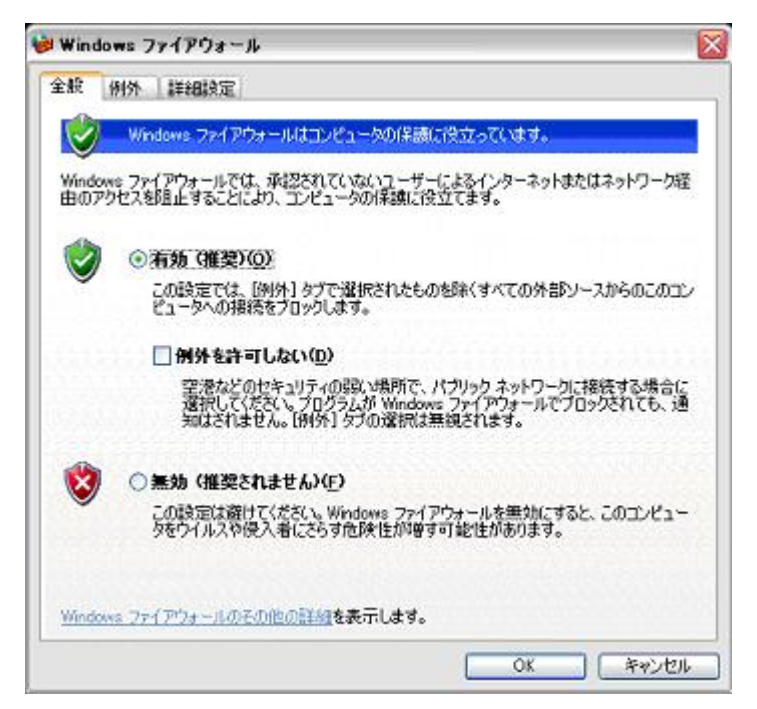

5) [詳細設定]タブで、ネットワーク接続の設定から4890 制御装置の接続されているローカル エリア接続のチェックマークを外し、「OK」ボタンを押して、ダイアログを閉じます。

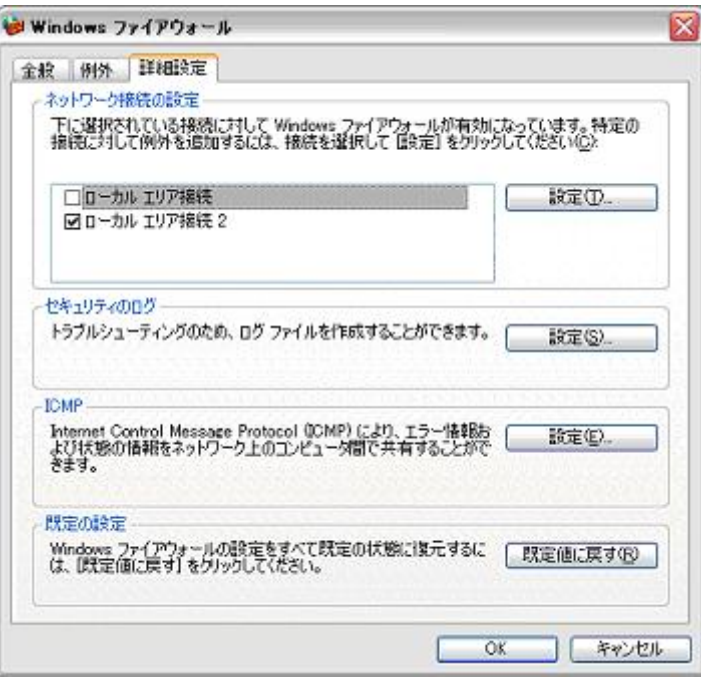

以上。